# **Circle Sector**

# Circle sector

A circle sector is a part of a circle bounded by an arc and central angle. The following figures show examples of the circle sector.

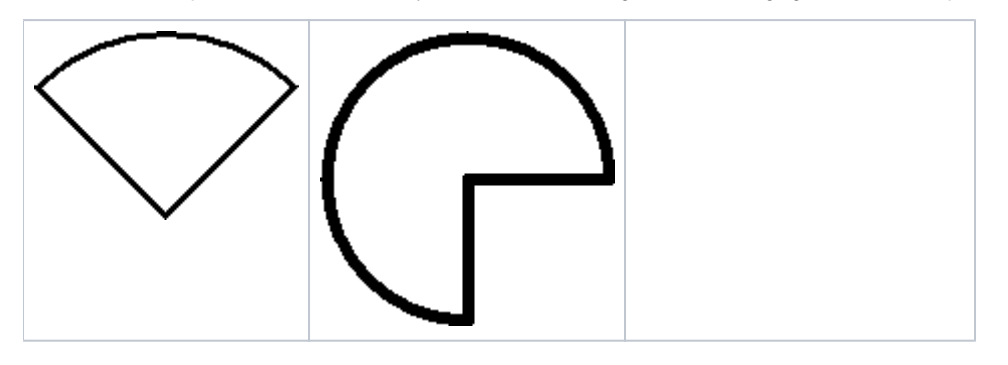

#### **To create a circle sector**

- 1. In the **[Drawing](https://doc.ipesoft.com/display/D2DOCV22EN/Drawing)** toolbar, click the button **Circle sector**.
- 2. Point the mouse cursor to the point of the circle sector centre and click.
- 3. An auxiliary circle will appear. Define the radius of the rectangle and click.
- 4. A line will appear, whose one point is in the centre of the circle. Define the beginning point of the circle sector and click.
- 5. Define the central angle of the circle sector and click.

**Tip**: To create a circle sector at an angle equal to a multiple of 45°, hold down the Shift key when drawing.

### Circle sector parameters

The circle sector parameters are being defined in the palette [Object properties](https://doc.ipesoft.com/display/D2DOCV22EN/Object+Properties). The parameters are the same as the parameters of the [rectangle,](https://doc.ipesoft.com/display/D2DOCV22EN/Rectangle) except the parameter **Round**.

## **Note relating to D2000 Thin Client**

The events are not implemented for the object **Circle sector** in Thin Client. For more rules see the page [Drawing rules and object properties for D2000 the Thin Client.](https://doc.ipesoft.com/display/D2DOCV22EN/Drawing+rules+and+object+properties#Drawingrulesandobjectproperties-graf_obj)

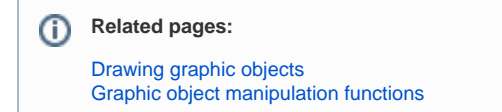